# 設定方法\_②アクセス制限の実施

- 1 [GUIでの設定方法](#page-0-0)
	- 1.1 [ACL設定画面への遷移](#page-0-1)
	- 1.2 [ACL設定の追加](#page-0-2)
	- 1.3 [ACL設定の確認](#page-2-0)
	- 1.4 [ACL設定の適用](#page-2-1)
	- 1.5 [アクセス制限の確認1](#page-3-0) ● 1.6 [アクセス制限の確認2](#page-3-1)
	- 1.7 [設定の保存](#page-3-2)
- 2 [CLIでの設定方法](#page-4-0)
	- 2.1 [ACL設定の確認](#page-4-1)
	- 2.2 [ACL設定](#page-4-2)
	- 2.3 [ACL設定の確認](#page-5-0)
	- 2.4 [ACL設定の適用](#page-6-0)
	- 2.5 [アクセス制限の確認1](#page-6-1)
	- 2.6 [アクセス制限の確認2](#page-7-0) ● 2.7 [設定の保存](#page-7-1)
- 3 [改訂履歴](#page-7-2)

# <span id="page-0-0"></span>GUIでの設定方法

以下操作は、NetScalerに対しhttpもしくはhttpsでログインした場合の設定方法を記載します。

### <span id="page-0-1"></span>ACL設定画面への遷移

System>Networks>ACLsと画面遷移し、さらにタブから"Extended ACLs"を選択ください。

以下の例では、既存のACL設定がないことがわかります。

以降はACLが存在しない前提で設定変更を進めます。

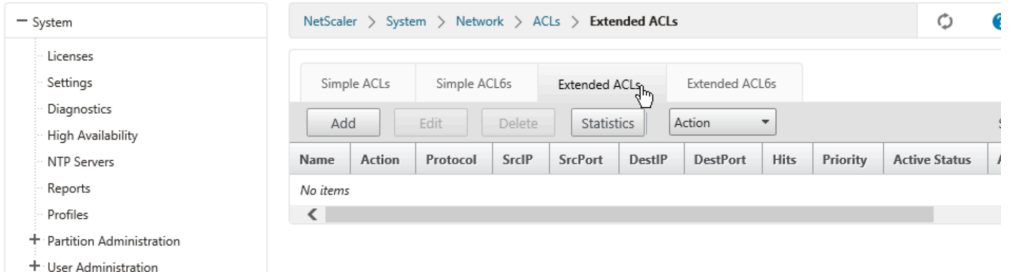

### <span id="page-0-2"></span>ACL設定の追加

[Add]を押下し、設定画面を開きます。

お客様の設計に合わせ許可する通信、許可しない通信を設定ください。

ACL機能に詳細につきましてはCitrix社の公式ドキュメントをご参照ください。

- NetScaler VPX 11.0
	- <https://docs.citrix.com/en-us/netscaler/11/networking/access-control-lists-acls.html>
- NetScaler VPX 10.5
	- <https://docs.citrix.com/en-us/netscaler/10-5/ns-nw-gen-wrapper-10-con/ns-nw-acl-intro-wrapper-con.html>

以下の例では管理用通信が可能なSNIP (172.16.10.14) に対して、192.168.10.100からの通信を許可する設定を入れています。

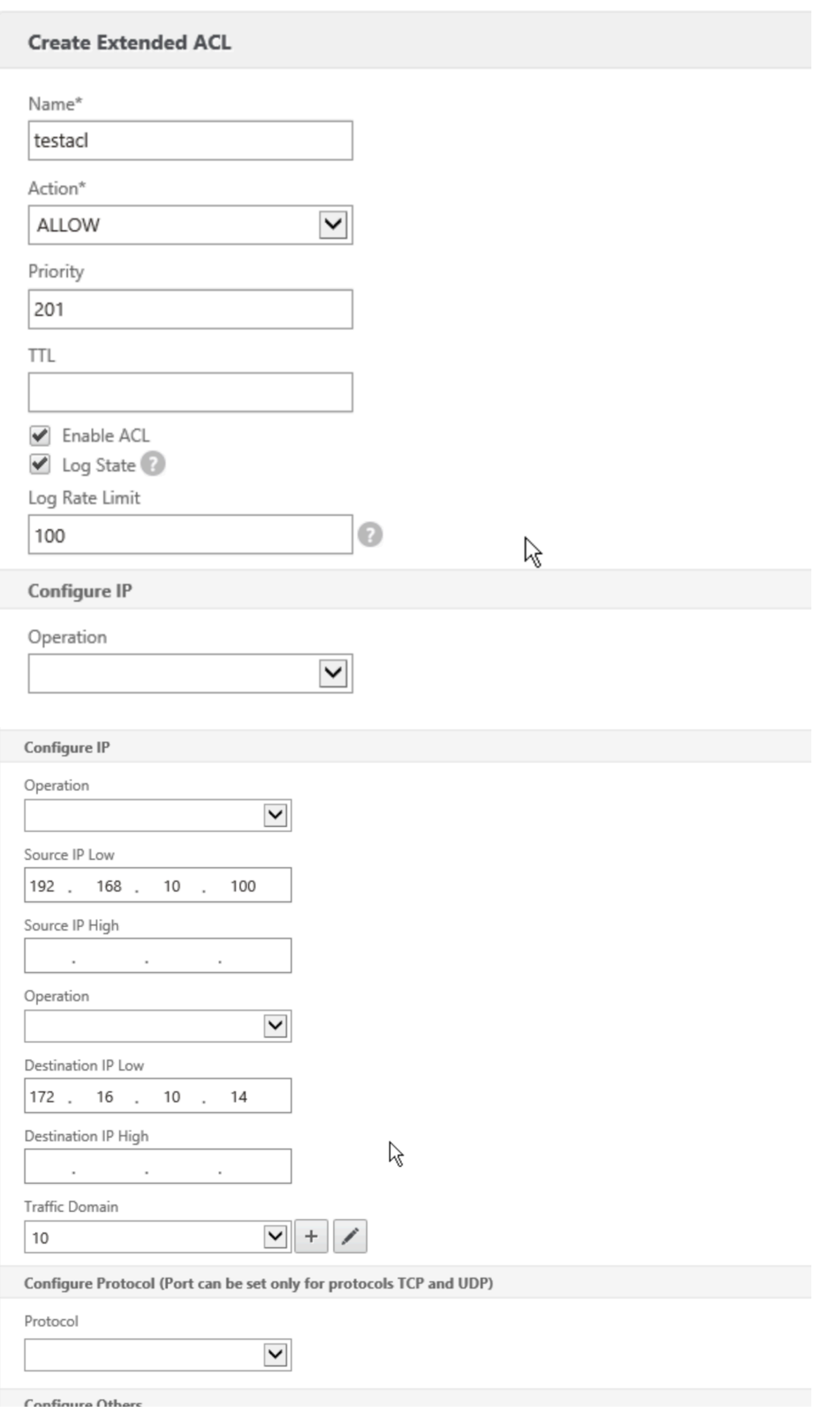

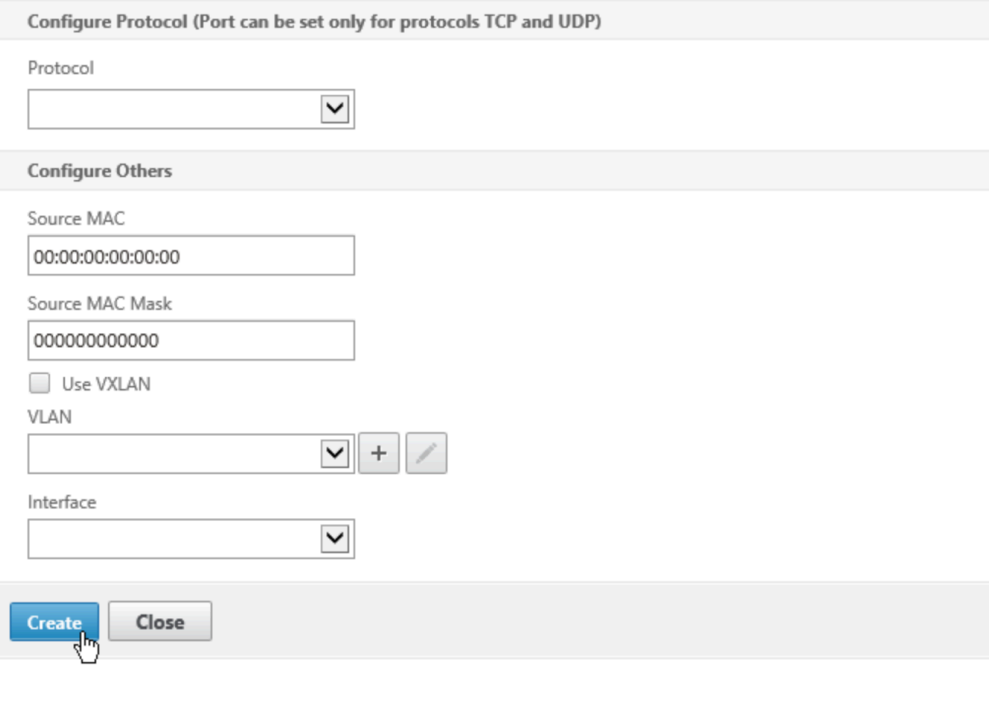

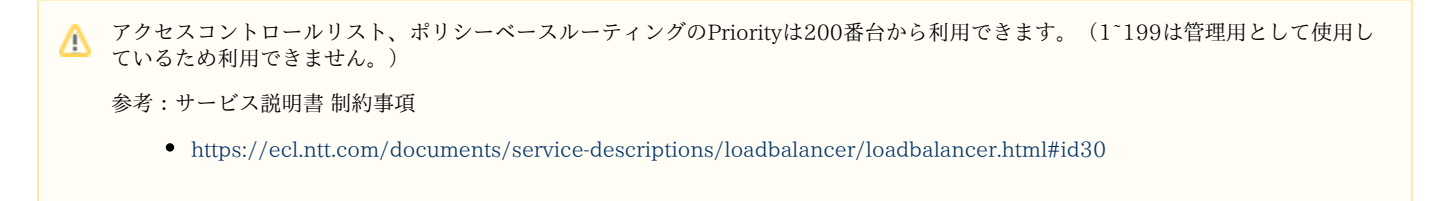

### <span id="page-2-0"></span>ACL設定の確認

ACLsの画面にて、意図したACL設定が入っていることを確認します。

以下の例は管理用通信が可能なSNIP (172.16.10.14) に対し192.168.10.100からの通信のみを許可するための2行のACL設定が入っています

• testacl

 $\circ$ 

- DestinationIPが172.16.10.14で、SourceIPが192.168.10.100の通信を許可する (priority201) alldenyacl
	- DestinationIPが172.16.10.14の通信を許可しない (priority1000)

<span id="page-2-1"></span>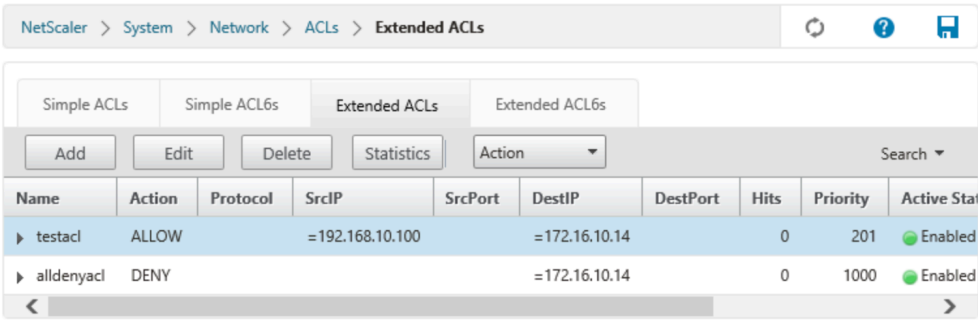

#### "Action"を選択し、プルダウンから"Apply"を押下します。

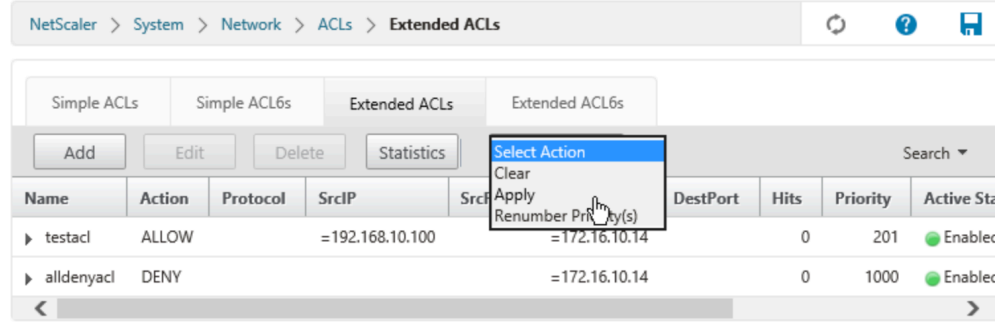

#### 確認のホップアップが出ますので[Yes]を選択ください。

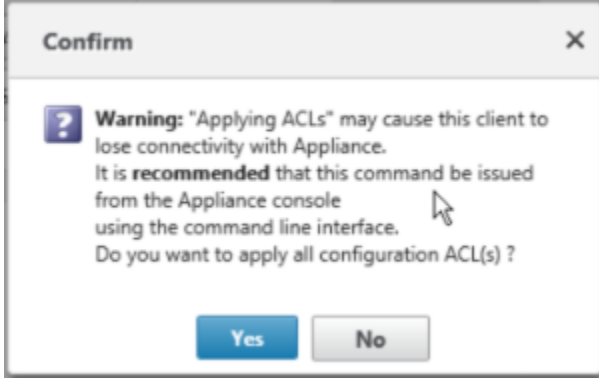

### <span id="page-3-0"></span>アクセス制限の確認1

画面を右に移動し、"Applied Status"がAPPLIEDになっていることを確認します。

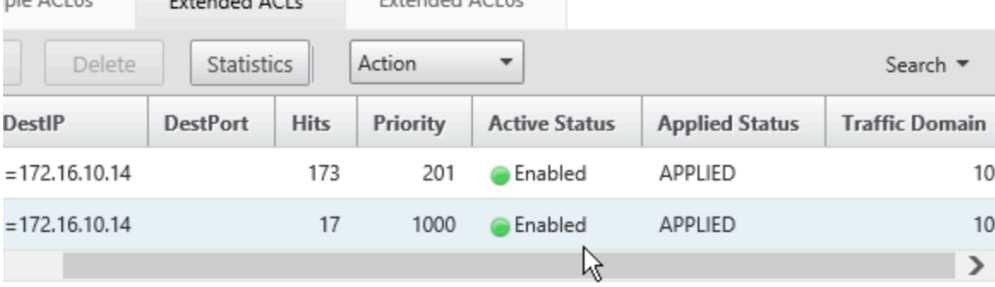

### <span id="page-3-1"></span>アクセス制限の確認2

アクセス制限を行ったSNIPに対し、NetScalerの外部からssh、gui(http、https)でのログイン、snmpでの値取得を試み指定した通信のみ可能 であることをご確認ください。

お客様の環境に依存するため、例は載せておりません。

### <span id="page-3-2"></span>設定の保存

画面右上にフロッピーディスクのマークを押下します。

| IPV4 <sub>5</sub><br>Network $>$<br>IPs<br>NetScaler $\rightarrow$<br>System $\rightarrow$ |                  |            |                   |                |                |                       | ¢<br>3                | Н<br>7 |
|--------------------------------------------------------------------------------------------|------------------|------------|-------------------|----------------|----------------|-----------------------|-----------------------|--------|
| IPV4s                                                                                      | IPV6s            |            |                   |                |                |                       |                       |        |
| Add<br>Edit<br>Delete                                                                      |                  |            | <b>Statistics</b> | Action         |                | Search $\overline{ }$ |                       |        |
| <b>IP Address</b>                                                                          | <b>State</b>     | Type       | Mode              | <b>ARP</b>     | <b>ICMP</b>    | <b>Virtual Server</b> | <b>Traffic Domain</b> |        |
| ▶ 172.16.10.14                                                                             | <b>G</b> Enabled | Subnet IP  | Active            | ENABLED        | ENABLED        | $-N/A-$               |                       | 10     |
| ▶ 172.16.20.12                                                                             | <b>C</b> Enabled | Subnet IP  | Active            | <b>ENABLED</b> | ENABLED        | $-N/A$ -              |                       | 10     |
| ▶ 172.16.10.100                                                                            | <b>G</b> Enabled | Virtual IP | Active            | ENABLED        | <b>ENABLED</b> | ENABLED               |                       | 10     |

確認のホップアップが出ますので[Yes]を選択ください。

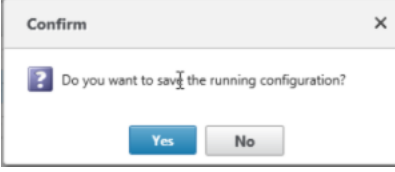

本操作を実施しない場合、何らかの理由でNetScalerが再起動した際に変更した設定が全て元の状態に戻ります。 必ず設定を保存するようご注意ください。

## <span id="page-4-0"></span>CLIでの設定方法

以下操作は、NetScalerに対しsshでログインした場合の設定方法を記載します。

#### <span id="page-4-1"></span>ACL設定の確認

show ns acl

を実行し、既存のACL設定を確認します。

```
以下の例では、既存のACL設定がないことがわかります。
```
以降はACLが存在しない前提で設定変更を進めます。

```
> show ns acl
Done
```
### <span id="page-4-2"></span>ACL設定

お客様の設計に合わせ以下のようなコマンドで許可する通信、許可しない通信を設定ください。

ログを取得したい場合にはlogstateオプションの利用をご検討ください。

add ns acl "ACL名" ALLOW -srcIP=XX.XX.XX.XX -destIP=YY.YY.YY.YY -priority Z -logstate ENABLED -td 10 add ns acl "ACL名" DENY -destIP=YY.YY.YY.YY -priority ZZ -td 10

ACL機能に詳細につきましてはCitrix社の公式ドキュメントをご参照ください。

- NetScaler VPX 11.0
- <https://docs.citrix.com/en-us/netscaler/11/networking/access-control-lists-acls.html>
- NetScaler VPX 10.5
	- <https://docs.citrix.com/en-us/netscaler/10-5/ns-nw-gen-wrapper-10-con/ns-nw-acl-intro-wrapper-con.html>

以下の例では管理用通信が可能なSNIP (172.16.10.14) に対して、192.168.10.100からの通信のみ許可していることがわかります。

> add ns acl testacl ALLOW -srcIP = 192.168.10.100 -destIP = 172.16.10.14 -priority 201 -logstate ENABLED -td 10 Done  $>$  add ns acl alldenyacl DENY -destIP =  $172.16.10.14$  -priority 1000 -td 10 Done

アクセスコントロールリスト、ポリシーベースルーティングのPriorityは200番台から利用できます。(1~199は管理用として使用し ているため利用できません。)

参考:サービス説明書 制約事項

<https://ecl.ntt.com/documents/service-descriptions/loadbalancer/loadbalancer.html#id30>

#### <span id="page-5-0"></span>ACL設定の確認

show ns acl

を実行し、意図したACL設定が適用前の状態(NOTAPPLIED)で入っていることを確認します。

以下の例では設定した2つのACLでApplied StatusがNOTAPPLIEDであることがわかります。

> show ns acl 1) Name: testacl Action: ALLOW Hits: 0  $srcIP = 192.168.10.100$  destIP = 172.16.10.14 srcMac: Protocol: Vlan: Interface: Active Status: ENABLED Applied Status: NOTAPPLIED Priority: 201 NAT: NO TTL: Log Status: ENABLED Log Rate limit: 100 Forward Session: NO Traffic Domain: 10 2) Name: alldenyacl Action: DENY Hits: 0 srcIP  $destIP = 172.16.10.14$  srcMac: Protocol: Vlan: Interface: Active Status: ENABLED Applied Status: NOTAPPLIED Priority: 1000 NAT: NO TTL: Log Status: DISABLED Forward Session: NO Traffic Domain: 10 Done

### <span id="page-6-0"></span>ACL設定の適用

> apply ns acls

を実行し、ACL設定を適用します。

以下の例では、適用処理が完了したことがわかります。

> apply ns acls Done

#### <span id="page-6-1"></span>アクセス制限の確認1

> show ns acl

を実行し、ACL設定を確認します。

以下の例では設定したACLが存在し、設定が適用完了(APPLIED)されたことがわかります。

> show ns acl 1) Name: testacl Action: ALLOW Hits: 119  $srcIP = 192.168.10.100$  destIP = 172.16.10.14 srcMac: srcMacMask: 000000000000 Protocol: Vlan: Interface: Active Status: ENABLED Applied Status: APPLIED Priority: 201 NAT: NO TTL: Log Status: ENABLED Log Rate limit: 100 Forward Session: NO Traffic Domain: 10 2) Name: alldenyacl Action: DENY Hits: 6 srcIP destIP = 172.16.10.14 srcMac: srcMacMask: 000000000000 Protocol: Vlan: Interface: Active Status: ENABLED Applied Status: APPLIED Priority: 1000 NAT: NO TTL: Log Status: DISABLED Forward Session: NO Traffic Domain: 10 Done

#### <span id="page-7-0"></span>アクセス制限の確認2

アクセス制限を行ったSNIPに対し、NetScalerの外部からssh、gui(http、https)でのログイン、snmpでの値取得を試み指定した通信のみ可能 であることをご確認ください。

お客様の環境に依存するため、例は載せておりません。

### <span id="page-7-1"></span>設定の保存

save ns config

を実行し、変更した設定を保存下さい。

本操作を実施しない場合、何らかの理由でNetScalerが再起動した際に変更した設定が全て元の状態に戻ります。 必ず設定を保存するようご注意ください。

### <span id="page-7-2"></span>改訂履歴

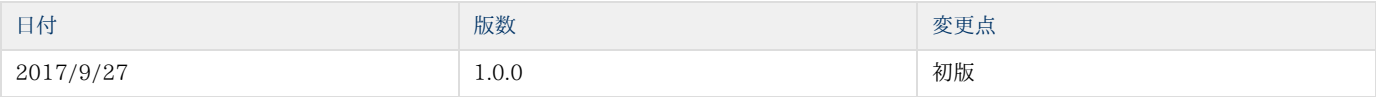